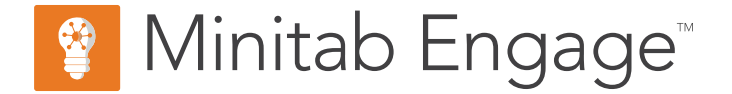

# **Erste Schritte**

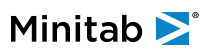

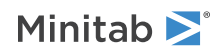

## Inhalt

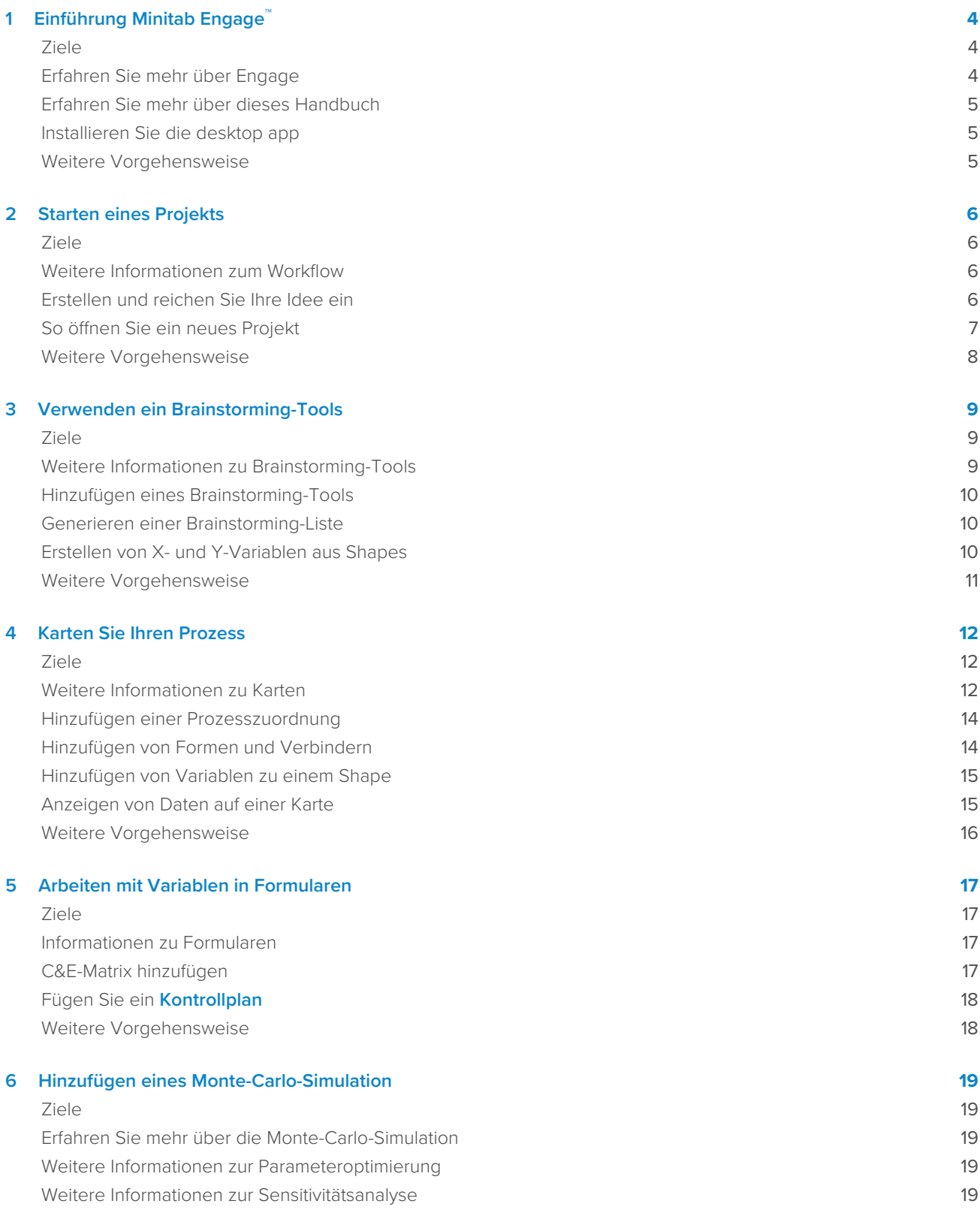

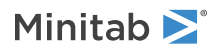

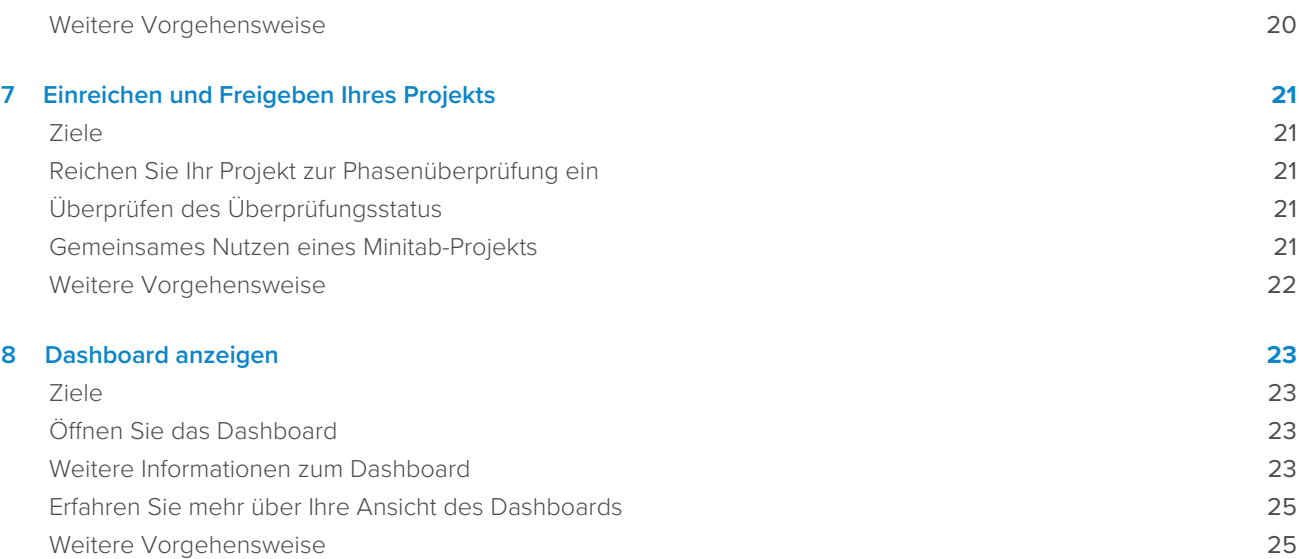

## <span id="page-3-0"></span>**1.** Einführung Minitab Engage™

#### <span id="page-3-1"></span>Ziele

- [Erfahren Sie mehr über Engage](#page-3-2) auf Seite <sup>4</sup>
- [Erfahren Sie mehr über dieses Handbuch](#page-4-0) auf Seite <sup>5</sup>
- [Installieren Sie die desktop app](#page-4-1) auf Seite <sup>5</sup>

## <span id="page-3-2"></span>Erfahren Sie mehr über Engage

Engage kombiniert eine Leistungsstarke desktop app für die Ausführung von Projekten mit einer Sicherheit web app, die Einblick in Ihre gesamte Geschäftsinitiative bietet. Die web app und die desktop app arbeiten zusammen, um Sie bei der Steuerung und Überwachung Ihrer Bereitstellung zu unterstützen.

#### Im web app

Die web app enthält die folgenden Funktionen.

#### **Dashboard**

Verwenden Sie das Dashboard, um wichtige Metriken zu melden.

#### **Projekt-Repository**

Verwenden Sie das Projekt-Repository, um Ihre Projekte zu speichern.

#### **Workflow**

Verwenden Sie den Workflow, um Ideen zu sammeln und zu überprüfen, die besten Ideen in Projekte umzuwandeln und Projekte durch Phasen voranzutreiben.

#### **Entwurf Seite**

Verwenden Sie die **Entwurf** Seite, um eine Sandbox zu erstellen, in der Datenarchitekten Daten, Vorlagen, öffentliche Berichte, Workflows und Benachrichtigungen verwalten können.

#### Im desktop app

Die desktop app enthält die folgenden Funktionen.

#### **Ideenformular**

Verwenden Sie das Ideenformular, um Ideen einzureichen.

#### **Abschnitt "Verwaltung"**

Verwenden Sie den Verwaltungsabschnitt, um eine konsistente Projektdefinition und -verfolgung sicherzustellen.

#### **Roadmap**

Verwenden Sie Roadmaps, um eine Schritt-für-Schritt-Anleitung für Ihr Projekt bereitzustellen.

#### **Integrierte Tools**

Nutzen Sie integrierte Tools für eine effiziente Projektabwicklung.

#### <span id="page-4-0"></span>Erfahren Sie mehr über dieses Handbuch

In diesem Handbuch werden einige der am häufigsten verwendeten Tools in Engage vorgestellt. In diesem Handbuch erfahren Sie, wie Sie die folgenden Aufgaben ausführen.

- Reichen Sie Projektideen ein und verstehen Sie den Workflow.
- Öffnen Sie Ihr Projekt, und fügen Sie der Projekt-Roadmap Tools hinzu.
- Reichen Sie Ihr Projekt zur Überprüfung ein und teilen Sie es mit Ihrem Team.
- <span id="page-4-1"></span>• Öffnen Sie das Dashboard und verstehen Sie seine Komponenten.

#### Installieren Sie die desktop app

Der Lizenzadministrator Ihres Unternehmens steuert, wie die updates und ihre desktop app Updates installiert werden.

- Wenn Ihr Lizenzadministrator die automatische Installation einrichtet, können Sie die desktop app von einem Link in der web app herunterladen und installieren. Wenn Updates verfügbar sind, erhalten Sie diese automatisch, wenn Sie sich anmelden. Sie müssen über Administratorberechtigungen auf Ihrem Computer verfügen, um die updates und die desktop app zugehörigen Updates installieren zu können.
- <span id="page-4-2"></span>• Wenn Ihr Lizenzadministrator die manuelle Installation einrichtet, können Sie mit der Verwendung beginnen, nachdem die desktop app Verknüpfung auf dem Desktop Ihres Computers angezeigt wird. Wenn Updates verfügbar sind, erhalten Sie diese, nachdem Ihr Lizenzadministrator die Updates bereitgestellt hat.

## Weitere Vorgehensweise

Fangen wir an!

## <span id="page-5-0"></span>**2.** Starten eines Projekts

#### <span id="page-5-1"></span>Ziele

- [Weitere Informationen zum Workflow](#page-5-2) auf Seite <sup>6</sup>
- [Erstellen und reichen Sie Ihre Idee ein](#page-5-3) auf Seite <sup>6</sup>
- [So öffnen Sie ein neues Projekt](#page-6-0) auf Seite <sup>7</sup>

#### <span id="page-5-2"></span>Weitere Informationen zum Workflow

Der Workflow bietet eine automatisierte Möglichkeit, Projektideen zu sammeln und zu prüfen, die besten Ideen in Projekte umzuwandeln und diese Projekte dann durch Phasenüberprüfungen und Genehmigungen voranzutreiben. Engage kann mit oder ohne Workflow konfiguriert werden. Wenn Ihr Unternehmen den Betrieb mit Workflow konfiguriert Engage hat, beginnt jedes offizielle Projekt als genehmigte Projektidee.

Die folgenden Schritte fassen die Grundlagen des Workflows zusammen.

- 1. Nutzer reichen Projektideen bei einem Lenkungsausschuss ein.
- 2. Der Lenkungsausschuss bewertet die Ideen und wandelt die besten in Projekte um, indem er eine Methodik und einen Projektverantwortlichen zuweist.
- 3. Benutzer erhalten eine E-Mail-Benachrichtigung, wenn sie Projektbesitzer werden, wenn der Workflow dafür konfiguriert ist. Projektbesitzer führen das Projekt in den desktop app vom Unternehmen genehmigten Vorlagen aus.
- 4. Um eine Phase abzuschließen, muss der Projektinhaber das Projekt beim Fachkollegium einreichen. Dann muss das Review Board die aktuelle Phase genehmigen, bevor das Projekt in die nächste Phase übergehen kann.
- 5. Jeder speichert seine Projekte im webbasierten Projekt-Repository.
- 6. Das Engage Dashboard fasst die Daten aus den Projekten im Repository zusammen und zeigt die Ergebnisse in Berichten an, damit jeder sie sehen kann.

<span id="page-5-3"></span>**Anmerkung:** Datenarchitekten konfigurieren den Workflow und verwalten vom Unternehmen genehmigte Datenfelder und Vorlagen über die **Entwurf** Seite. Wenn Sie ein Datenarchitekt sind, wechseln Sie zu [Datenarchitekten und zur Seite Entwurf](https://support.minitab.com/engage/help-and-how-to/design/data-architects-and-the-design-page/).

## Erstellen und reichen Sie Ihre Idee ein

Wenn der Workflow aktiviert ist, wird jedes Projekt, das als Idee beginnt, automatisch in das Dashboard aufgenommen. Wenn Sie eine Projektidee haben, können Sie eine Idee erstellen und diese mit dem offiziellen Ideenformular Ihres Unternehmens einreichen. Nachdem Sie Ihre Idee eingereicht haben, Engage benachrichtigen Sie den entsprechenden Lenkungsausschuss.

Sie können Ihre Idee in der oder der web app desktop app.

#### Im web app

- 1. Rufen Sie Ihre Engage Website auf.
- 2. Melden Sie sich bei web app. Verwenden Sie die E-Mail-Adresse und das Passwort, die Sie bei der Aktivierung Ihres Engage Kontos erstellt haben.
- 3. Wählen Sie im die web app Option **Workflow** aus.
- 4. Wählen Sie **Neue Idee** aus.
- 5. Füllen Sie das Ideenformular aus. Stellen Sie sicher, dass Sie alle für die Genehmigung erforderlichen Datenfelder ausfüllen.
- 6. Klicken Sie in der oberen rechten Ecke **Senden** aus.
- 7. Wählen Sie im die web app Option **Fertige Bearbeitung** aus.

#### Im desktop app

1. Doppelklicken Sie auf das Verknüpfungssymbol, um die desktop appSchaltfläche zu öffnen .<sup>●</sup>

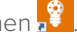

- 2. Melden Sie sich bei desktop app. Verwenden Sie die E-Mail-Adresse und das Passwort, die Sie bei der Aktivierung Ihres Engage Kontos erstellt haben.
- 3. Wählen Sie **Datei** > **Neu** im aus desktop app.
- 4. Wählen Sie unter **Neue Idee** die **Idee erstellen** Schaltfläche aus.
- 5. Füllen Sie das Ideenformular aus. Stellen Sie sicher, dass Sie alle für die Genehmigung erforderlichen Datenfelder ausfüllen.
- 6. Klicken Sie in der oberen rechten Ecke **Einreichen/prüfen** aus.
- <span id="page-6-0"></span>7. Klicken Sie im Dialogfeld **Projekt-Workflow** die Option **Zur Prüfung einreichen** aus.

#### So öffnen Sie ein neues Projekt

Nachdem Sie Ihre Idee eingereicht haben, Engage benachrichtigen Sie den entsprechenden Lenkungsausschuss. Ein Lenkungsausschuss ist eine Gruppe von Benutzern, die neue Ideen bewerten und priorisieren. Wenn der Lenkungsausschuss Ihre Idee genehmigt, wechselt sie automatisch zum Trichter. Wenn die Idee abgelehnt wird, Engage benachrichtigt Sie, und Sie können die Idee ändern und erneut einreichen.

Vom Trichter aus bewerten und vergleichen die Mitglieder des Lenkungsausschusses genehmigte Ideen und entscheiden, welche in Projekte umgewandelt werden sollen. Wenn ein Mitglied des Lenkungsausschusses beschließt, ein Projekt zu starten, wählt es eine Methodik aus und weist einen Projekteigentümer zu. Engage sendet eine Benachrichtigung an den Projektbesitzer, und die Benachrichtigung enthält einen Link zum Projekt.

- 1. Wenn Sie der Eigentümer eines Projekts sind, wählen Sie in Ihrer Benachrichtigung den Link zum neuen Projekt aus. Engage öffnet das neue Projekt in der , desktop app damit Sie mit der Ausführung des Projekts durch die Phasen der Methodik beginnen können, wie in **Roadmap**.
- 2. Füllen Sie die Formulare im Abschnitt **Verwaltung** aus.

Der Management-Bereich ist für jede von Ihrem Unternehmen bereitgestellte Projektvorlage gleich. Die Formulare in diesem Abschnitt enthalten einen Großteil der Daten, die für Dashboardberichte benötigt werden, daher ist es wichtig, diese Verwaltungsformulare auszufüllen und beim Durcharbeiten des Projekts auf dem neuesten Stand zu halten.

- **Projekt heute**
- **Projektideenvorschlag**
- **Projektcharta**
- **Finanzdaten**
- **Teammitglieder und Rollen**
- **Aufgaben**

3. Füllen Sie die empfohlenen Formulare und Tools in jeder Phase der **Roadmap**.

Die Roadmap ist die Blaupause Ihres Unternehmens, um Projekte auszuführen. Formulare in der Roadmap können auch Daten enthalten, die für das Dashboard erforderlich sind. Von der **Roadmap** aus können Sie die folgenden Aktionen ausführen.

- Fügen Sie ein Formular oder Werkzeug hinzu. Wählen Sie im Navigatorbereich die Option **Werkzeug hinzufügen** aus, suchen Sie nach dem hinzuzufügenden Werkzeug oder Formular, und wählen Sie dann aus **Erstellen**.
- Fügen Sie ein neues Minitab Projekt hinzu, und öffnen Sie es. Klicken Sie mit der rechten Maustaste auf die den Navigator Fensterbereich, und wählen Sie **Werkzeug einfügen** > **Minitab-Projektdatei** aus.
- Organisieren Sie die Roadmap mit Phasen oder Ordnern. Klicken Sie mit der rechten Maustaste auf die den Navigator Fensterbereich, und wählen Sie **Phase einfügen** oder **Ordner einfügen** aus.
- Verschieben Sie Werkzeuge und Formulare in verschiedene Phasen oder Ordner. Sie können auch Ordner und Phasen verschieben. Verwenden Sie den **Shift** Schlüssel oder die **Ctrl** Taste, um mehrere Elemente gleichzeitig auszuwählen und zu ziehen.

<span id="page-7-0"></span>**Tipp:** Nachdem Sie ein Formular oder ein Werkzeug ausgefüllt haben, können Sie es direkt in Microsoft® Word und Microsoft® PowerPointexportieren. Klicken Sie mit der rechten Maustaste auf das Arbeitsblatt, und wählen Sie anschließend **An Microsoft® Word übertragen** oder **An Microsoft® PowerPoint übertragen** aus.

## Weitere Vorgehensweise

Minitab<sup>></sup>

Nachdem Sie Nun Ihre Idee eingereicht und Ihr Projekt gestartet haben, erfahren Sie, wie Sie mit individuellen Tools Ihr Projekt in der Workflow-Umgebung ausführen können.

## <span id="page-8-0"></span>**3.** Verwenden ein Brainstorming-Tools

#### <span id="page-8-1"></span>Ziele

- [Weitere Informationen zu Brainstorming-Tools](#page-8-2) auf Seite <sup>9</sup>
- [Hinzufügen eines Brainstorming-Tools](#page-9-0) auf Seite <sup>10</sup>
- [Generieren einer Brainstorming-Liste](#page-9-1) auf Seite <sup>10</sup>
- [Erstellen von X- und Y-Variablen aus Shapes](#page-9-2) auf Seite <sup>10</sup>

#### <span id="page-8-2"></span>Weitere Informationen zu Brainstorming-Tools

Engage bietet verschiedene Arten von Brainstorming-Tools.

Verwenden Sie eine Fischgräte, um die möglichen Ursachen für einen bestimmten Effekt zu brainstormen.

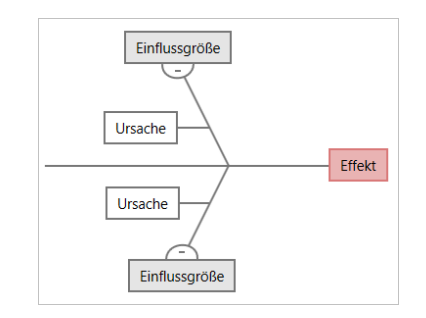

Verwenden Sie einen CT-Baum, um Wege zu finden, um die Bedürfnisse der Kunden zu erfüllen. CT-Bäume ermöglichen es Ihnen, Eingaben über eine kritische bis qualitativ hochwertige Aussage zu brainstormen.

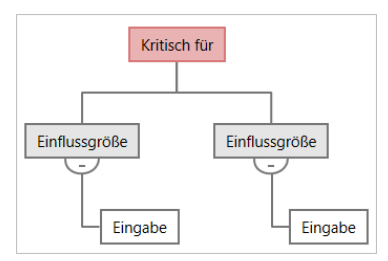

Verwenden Sie eine Ideenkarte für allgemeines Brainstorming. Mit Idea Maps können Sie Ideen zu einer zentralen Frage sammeln.

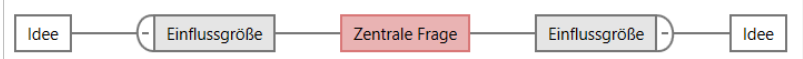

Verwenden Sie eine Mindmap, um verwandte Ideen und Konzepte zu organisieren. Mindmaps ermöglichen es Ihnen, Ideen zu einem zentralen Thema zu brainstormen.

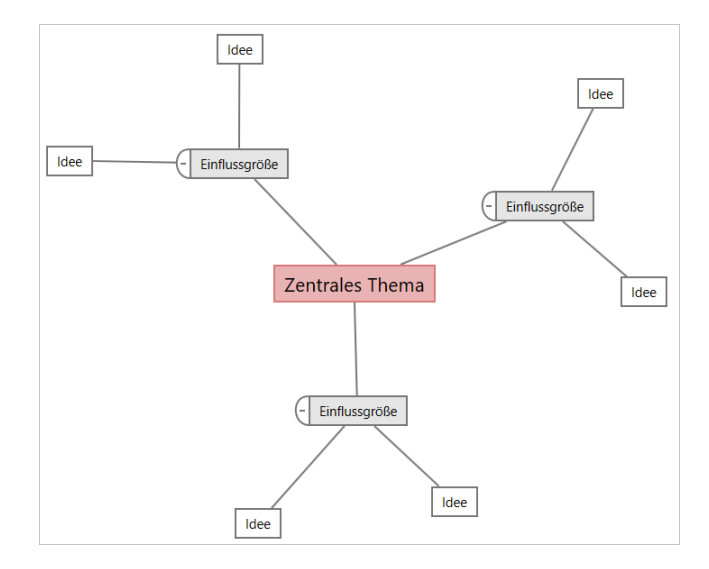

#### <span id="page-9-0"></span>Hinzufügen eines Brainstorming-Tools

Fügen Sie ein Brainstorming-Tool hinzu, um Gedanken schnell zu generieren und visuell zu organisieren.

- 1. Wählen Sie im Navigatorbereich die Option aus **Werkzeug hinzufügen**, und wählen Sie dann eine Brainstorming-Toolvorlage aus. Durchsuchen Sie entweder die Liste der Werkzeuge oder geben Sie den Werkzeugnamen in das **Suchen** Feld ein.
- <span id="page-9-1"></span>2. Wählen Sie diese Option **Erstellen** aus, um das Werkzeug zu Ihrem Projekt hinzuzufügen.

## Generieren einer Brainstorming-Liste

In einem Brainstorming-Tool können Sie schnell eine Brainstorming-Liste generieren, indem Sie Elemente in den Aufgabenbereich eingeben oder Variablen aus anderen Tools in Ihrem Projekt importieren.

- 1. Wählen Sie in einem Brainstorming-Tool die Option aus **Anzeigen** > **Aufgabenbereich**.
- 2. Geben Sie im Aufgabenbereich ein Element ein, und drücken Sie die Eingabetaste **Eingabe**.
- 3. Wählen Sie ein oder mehrere Elemente in der Liste aus, und ziehen Sie sie in ein Shape im Diagramm. Sie können auch Elemente aus dem Diagramm zurück in die Liste ziehen.

<span id="page-9-2"></span>**Tipp:** Um Variablen aus anderen Tools in die Brainstorming-Liste zu importieren, wählen Sie **X-Variable importieren** oder **Y-Variable importieren** im Aufgabenbereich aus, und wählen Sie dann im **Datenauswahl** Dialogfeld die zu importierenden Variablen aus.

## Erstellen von X- und Y-Variablen aus Shapes

Nachdem Sie Elemente aus der Brainstormingliste in Shapes im Diagramm gezogen haben, können Sie X- und Y-Variablen aus den Shapes erstellen. Wenn Sie eine Variable aus einem Shape erstellen, können Sie sie später dem Shape in einer Prozesslandkarte oder einer Tabelle in einem Formular zur weiteren Analyse hinzufügen. In diesem Beispiel möchten Sie eine X-Variable aus einer Form erstellen, die ein Element enthält, das Sie in der Brainstormingliste generiert haben.

1. Wählen Sie in einem Brainstorming-Tool eine Form aus, die ein Element aus der Brainstorming-Liste enthält, klicken Sie dann mit der rechten Maustaste, und wählen Sie aus **Als X-Variable festlegen**.

2. Wenn das **Variable erstellen** Dialogfeld angezeigt wird, wählen Sie **OK**.

Engage erstellt eine Variable aus dem Listenelement, das Sie in das Shape gezogen haben.

Die Zuordnung zu dieser neuen Variablen wird aufgehoben, bis Sie sie dem Shape in einer Prozesszuordnung hinzufügen, was Sie im nächsten Kapitel tun werden.

## <span id="page-10-0"></span>Weitere Vorgehensweise

Nachdem Sie nun Ideen generiert und X Variablen aus Shapes in einem Brainstorming-Tool erstellt haben, verwenden Sie eine Prozesslandkarte, um Ihren Prozess abzubilden.

## <span id="page-11-0"></span>**4.** Karten Sie Ihren Prozess

#### <span id="page-11-1"></span>Ziele

- [Weitere Informationen zu Karten](#page-11-2) auf Seite <sup>12</sup>
- [Hinzufügen einer Prozesszuordnung](#page-13-0) auf Seite <sup>14</sup>
- [Hinzufügen von Formen und Verbindern](#page-13-1) auf Seite <sup>14</sup>
- [Hinzufügen von Variablen zu einem Shape](#page-14-0) auf Seite <sup>15</sup>
- [Anzeigen von Daten auf einer Karte](#page-14-1) auf Seite <sup>15</sup>

## <span id="page-11-2"></span>Weitere Informationen zu Karten

Engage bietet verschiedene Arten von Karten. **Prozesslandkarte**

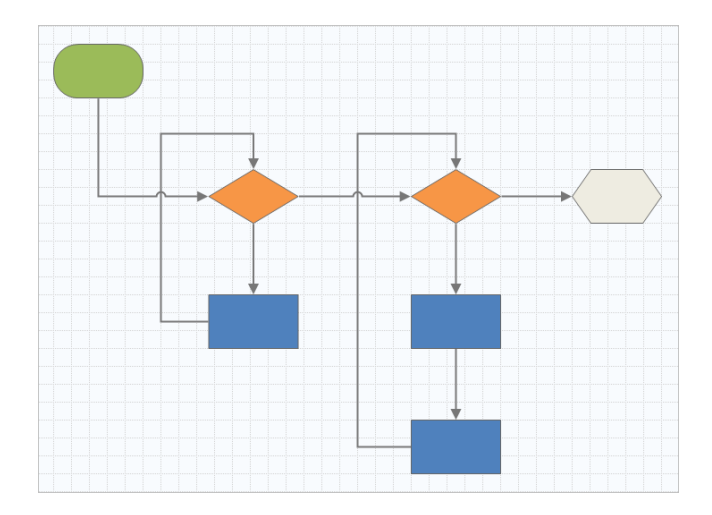

Verwenden Sie eine Prozesslandkarte, um den sequenziellen Ablauf und die Beziehung der Schritte in einem Prozess oder einer Prozedur zu veranschaulichen.

#### **Funktionsübergreifende Prozesslandkarte**

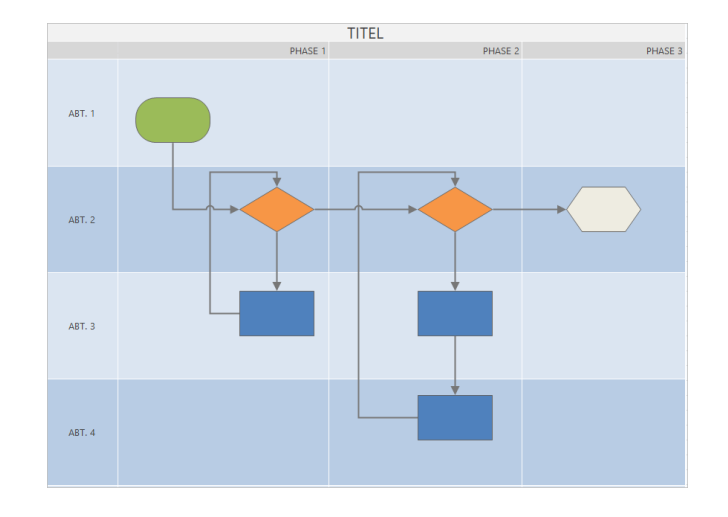

Verwenden Sie eine funktionsübergreifende Prozesslandkarte, um die sequenziellen Schritte eines Prozesses oder einer Prozedur abteilungs- und phasenübergreifend zu veranschaulichen. Abteilungen (auch Schwimmbahnen genannt) teilen die Stufen horizontal auf. Phasen unterteilen die Schritte vertikal.

#### **Wertstromkarte**

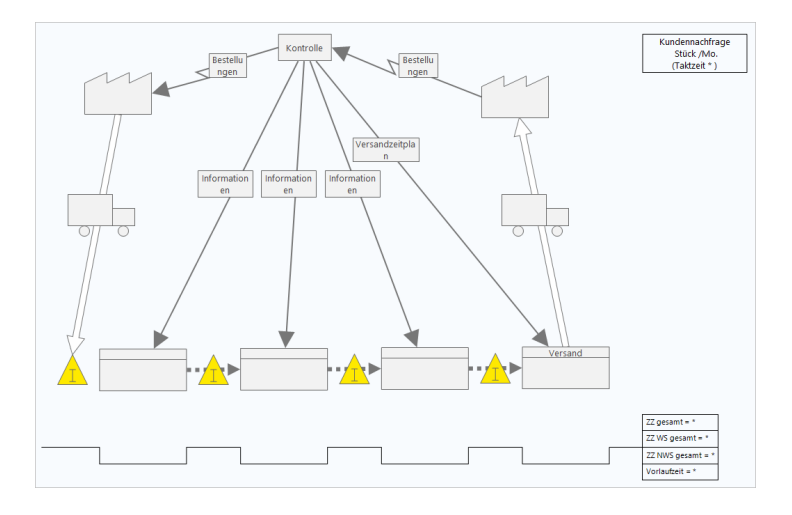

Verwenden Sie eine Wertstromkarte, um zu zeigen, wie Materialien und Informationen durch den Wertstrom fließen. Eine Wertstromkarte des aktuellen Zustands hilft Ihnen, Verschwendung zu identifizieren und sich einen verbesserten zukünftigen Zustand vorzustellen.

#### **Anfahrtsplan**

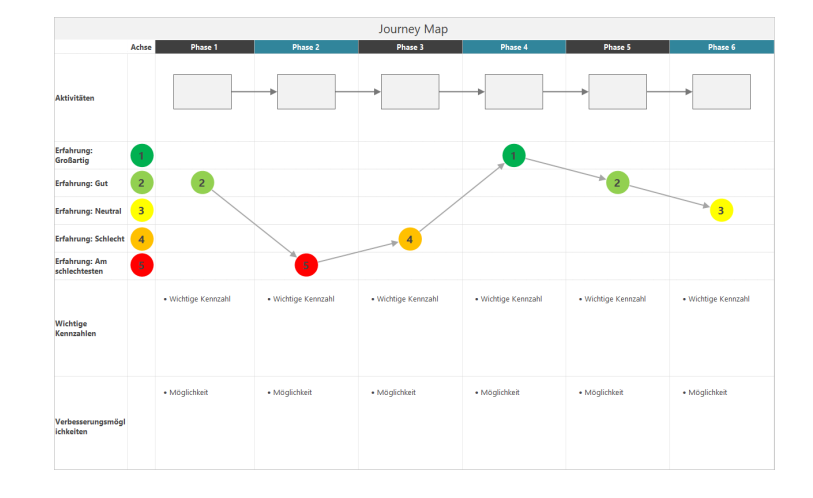

<span id="page-13-0"></span>Verwenden Sie eine Journey Map, um den Prozess zu veranschaulichen, den eine Person durchläuft, während sie eine Aufgabe erfüllt.

#### Hinzufügen einer Prozesszuordnung

Fügen Sie ein Prozessübersichtstool hinzu, um den Ablauf Ihres Prozesses zu beschreiben.

1. Wählen Sie im Navigatorbereich die Option aus, und wählen **Werkzeug hinzufügen** Sie dann aus **Prozessabbildung**, um die verfügbaren Prozesszuordnungsvorlagen anzuzeigen.

Sie können auch durch die Liste der Werkzeuge blättern oder den Werkzeugnamen in das **Suchen** Feld eingeben.

<span id="page-13-1"></span>2. Wählen Sie diese Option **Erstellen** aus, um das Werkzeug zu Ihrem Projekt hinzuzufügen.

#### Hinzufügen von Formen und Verbindern

In der **Formen** Galerie können Sie die folgenden Schritte ausführen.

- 1. Fügen Sie Formen hinzu.
	- a. Auswählen der Startform **be** aus, und aktivieren Sie die Einstellung. Geben Sie während der Auswahl der Form Text ein, um die Startform zu identifizieren.
	- b. Auswählen der Entscheidungsform  $\bigcirc$  aus, und aktivieren Sie die Einstellung. Geben Sie während der Auswahl des Shapes Text ein, um das Entscheidungs-Shape zu identifizieren.
- 2. Verbinden Sie die Shapes.
	- a. Wählen Sie den rechtwinkligen Stecker  $\Box$ , und halten Sie dann den Mauszeiger auf das Start-Shape.
	- b. Wenn die Ankerpunkte auf dem Start-Shape angezeigt werden, wählen Sie einen aus, und ziehen Sie ihn an einen Ankerpunkt auf dem Entscheidungs-Shape.

Ankerpunkte halten die Formen verbunden, wenn Sie sie auf der Karte verschieben.

3. Fahren Sie mit der Zuordnung Ihres Prozesses fort.

Minitab<sup>y</sup>

**Tipp:** Wenn Sie dieselbe Form mehrmals hinzufügen möchten, wählen Sie die **Mehrfach einfügen** Schaltfläche aus, wählen Sie die Form in der Galerie aus, und wählen Sie dann die Karte aus, auf der die Form angezeigt werden soll. Fahren Sie mit der Auswahl der Karte fort, bis Sie so viele Formen hinzugefügt haben, wie Sie benötigen. Wählen Sie erneut aus **Mehrfach einfügen**, um es zu deaktivieren. Sie können auch mit Konnektoren verwenden **Mehrfach einfügen**.

### <span id="page-14-0"></span>Hinzufügen von Variablen zu einem Shape

Sie können X-Variablen, Y-Variablen, Lean-Daten und Prozessdaten zu Shapes auf einer Prozesszuordnung hinzufügen, kopieren und verschieben, um besser zu verstehen, welche Variablen das Ergebnis der einzelnen Schritte beeinflussen.

Im vorherigen Kapitel haben Sie eine X-Variable aus einem Shape in einem Brainstorming-Tool erstellt. Jetzt können Sie diese X-Variable in eine Form in der Prozesszuordnung verschieben.

- 1. Wählen Sie in der Prozesszuordnung ein Shape aus.
- 2. Öffnen Sie im Aufgabenbereich die **Variablen** Registerkarte. Wählen Sie unter **X Eingabevariablen** die Option **Verschieben** aus.
- 3. Wählen Sie im **Datenauswahl** Dialogfeld die Variable aus, und wählen Sie dann aus **OK**. Der Variablenname wird im Aufgabenbereich angezeigt.

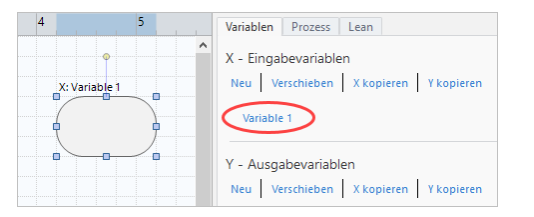

### <span id="page-14-1"></span>Anzeigen von Daten auf einer Karte

Nachdem Sie einem Shape Daten hinzugefügt haben, können Sie sie auf der Karte anzeigen, um zu sehen, worauf Sie Ihre Aufmerksamkeit richten müssen.

- 1. Klicken Sie mit der rechten Maustaste auf das Streudiagramm, und wählen Sie dann **Formdaten** > **Formdaten auswählen und anordnen** aus.
- 2. Wählen Sie im **Formdaten auswählen und anordnen** Dialogfeld variable Datenfelder aus, die relativ zum ausgewählten Shape positioniert werden sollen.

Ziehen Sie beispielsweise unter **X-Variablen: Name** auf das Shape, positionieren Sie es, und wählen Sie dann aus **OK**.

In diesem Beispiel wird der Variablenname über dem Shape angezeigt.

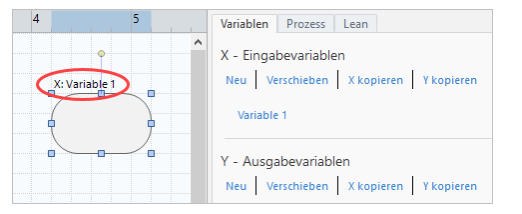

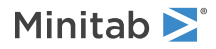

## <span id="page-15-0"></span>Weitere Vorgehensweise

Nachdem Sie den Prozess zugeordnet haben, können Sie mithilfe von Formularen die Variablen auswerten, die sich auf den Prozess auswirken, und Pläne zur Behebung der Probleme entwickeln.

## <span id="page-16-0"></span>**5.** Arbeiten mit Variablen in Formularen

#### <span id="page-16-1"></span>Ziele

- [Informationen zu Formularen](#page-16-2) auf Seite <sup>17</sup>
- [C&E-Matrix hinzufügen](#page-16-3) auf Seite <sup>17</sup>
- [Fügen Sie ein Kontrollplan](#page-17-0) auf Seite <sup>18</sup>

#### <span id="page-16-2"></span>Informationen zu Formularen

Engage bietet verschiedene Arten von Formularen, mit denen Sie Daten über das Projekt sammeln können. Normalerweise geben Benutzer Daten in Formulare ein, aber manchmal werden Daten von anderen Tools, projektübergreifend oder mit dem Dashboard freigegeben.

<span id="page-16-3"></span>Weitere Informationen zu allen Formularen in finden Sie unter Engage [Verfügbare Formulare.](https://support.minitab.com/engage/help-and-how-to/tools/forms/form-tools/available-forms/)

### C&E-Matrix hinzufügen

Nachdem Sie Variablen in einem Brainstorming-Tool identifiziert und Ihren Prozess zugeordnet haben, können Sie eine C&E-Matrix hinzufügen, um die potenziellen Variablen zu bewerten und zu priorisieren.

- 1. Wählen Sie im Navigatorbereich die Option aus **Werkzeug hinzufügen**, und wählen Sie dann aus **C;E-Matrix (X-Y-Matrix)**.
- 2. Um eine vorhandene X-Variable hinzuzufügen, halten Sie den Mauszeiger auf der Zeile gedrückt, wählen Sie die Schaltfläche Hinzufügen/Löschen **. und wählen Sie dann aus Vorhandene X-Variablen auswählen.** Durchsuchen Sie entweder die Liste der Werkzeuge oder geben Sie den Werkzeugnamen in das **Suchen** Feld ein.
- 3. In **Datenauswahl** Wählen Sie im Dialogfeld die X-Variable aus, die Sie im Brainstorming-Tool identifiziert und der Prozesszuordnung hinzugefügt haben.
- 4. Um eine neue Y-Variable hinzuzufügen, halten Sie den Mauszeiger auf der Spalte gedrückt, wählen Sie die Schaltfläche Hinzufügen/Löschen **Li**, und wählen Sie dann aus **Neue Y-Variablen erstellen**. Sie können mehrere Spalten hinzufügen und angeben, ob rechts oder links von der Einfügemarke hinzugefügt werden soll.
- 5. Vervollständigen Sie die Matrix.

Drücken Sie die **Tab** Eingabetaste, um zwischen Feldern und Tabellenzellen zu wechseln. Wenn Sie Daten zum hinzufügen, **C;E-Matrix (X-Y-Matrix)** Engage erstellt eine **Pareto-Diagramm**.

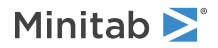

6. Überprüfen Sie die **Pareto-Diagramm**, um zu bestimmen, welche X Variablen wahrscheinlich die größten Auswirkungen auf Ihren Prozess haben.

Der gewichtete Wert befindet sich auf der linken y-Achse und der Prozentsatz auf der rechten y-Achse.

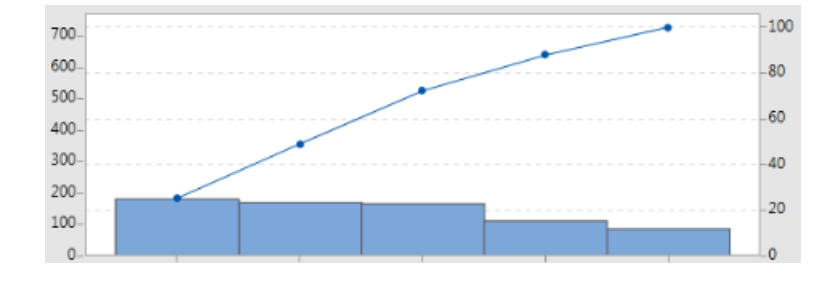

## <span id="page-17-0"></span>Fügen Sie ein **Kontrollplan**

Nachdem Sie die zu behandelnden Problembereiche identifiziert haben, können Sie mithilfe eines Kontrollplans eine Liste wichtiger zu steuernder Eingaben und zu überwachender Ausgaben erstellen. Sie können auch eine Liste von Werkzeugen erstellen, mit denen Sie diese Variablen steuern und überwachen können.

- 1. Bilden Sie den Navigatorbereich, und wählen Sie **Werkzeug hinzufügen** dann **Kontrollplan** aus.
- 2. Geben Sie X Variablen ein, die sich auf Ihren Prozess auswirken können. Um eine X-Variable hinzuzufügen, halten Sie den Mauszeiger auf der Zeile gedrückt, wählen Sie die Schaltfläche Hinzufügen/Löschen **Lei**, und wählen Sie dann aus **Neue X-Variablen erstellen**.
- 3. Sie können auch Variablen auswählen, die Sie bereits in anderen Tools erstellt haben, z. B. Prozesszuordnungen und Brainstorming-Tools. Um dem Steuerungsplan eine vorhandene X-Variable hinzuzufügen, halten Sie den Mauszeiger auf der Zeile gedrückt, wählen Sie die Schaltfläche Hinzufügen/Löschen **E**, und wählen Sie dann die Variable X aus.
- <span id="page-17-1"></span>4. Füllen Sie das Formular aus.

### Weitere Vorgehensweise

Erfahren Sie, wie Sie mit dem Monte-Carlo-Simulationstool zufällige Datenstichproben verwenden können, um das Verhalten eines komplexen Systems oder Prozesses zu bewerten.

## <span id="page-18-0"></span>**6.** Hinzufügen eines Monte-Carlo-Simulation

#### <span id="page-18-1"></span>Ziele

- [Erfahren Sie mehr über die Monte-Carlo-Simulation](#page-18-2) auf Seite <sup>19</sup>
- [Weitere Informationen zur Parameteroptimierung](#page-18-3) auf Seite <sup>19</sup>
- [Weitere Informationen zur Sensitivitätsanalyse](#page-18-4) auf Seite <sup>19</sup>

#### <span id="page-18-2"></span>Erfahren Sie mehr über die Monte-Carlo-Simulation

Wenn Sie Ihr Produkt oder Ihre Dienstleistung mithilfe simulierter Daten verbessern möchten, können Sie eine Monte-Carlo-Simulation einfügen und ausführen. Die Monte-Carlo-Simulation verwendet wiederholte Zufallsstichproben, um Daten für ein bestimmtes mathematisches Modell zu simulieren und das Ergebnis zu bewerten und zu optimieren.

- 1. Wählen Sie im Navigatorbereich die Option aus **Werkzeug hinzufügen**, und wählen Sie dann aus **Monte-Carlo-Simulation**.
- 2. Definieren Sie das Modell und führen Sie die Simulation aus. Geben Sie die Variablen und die Antwortgleichung manuell ein oder wählen Sie **Modelle aus Minitab importieren** eine beliebige Anzahl von Modellen aus einem Minitab Projekt aus und importieren Sie sie.
- 3. Überprüfen Sie die Ergebnisse.
- 4. Durchführen der Parameteroptimierung.
- 5. Durchführen einer Prozessfähigkeitsanalyse.

Zeigt nach dem Ausführen einer Monte-Carlo-Simulation Engage die Ergebnisse, den Vergleich der Ergebnisse mit allgemein akzeptierten Werten und Anleitungen für die nächsten Schritte an.

<span id="page-18-3"></span>Weitere Informationen finden Sie unter [Monte-Carlo-Simulation](https://support.minitab.com/engage/help-and-how-to/tools/monte-carlo-simulation/monte-carlo-simulation/).

#### Weitere Informationen zur Parameteroptimierung

Ermittelt optimale Einstellungen für die Eingaben, die Sie steuern können. Engage sucht nach einem Wertebereich für jede Eingabe, um Einstellungen zu bestimmen, bei denen das festgelegte Ziel erreicht und eine bessere Leistung des Systems erzielt wird.

<span id="page-18-4"></span>Weitere Informationen finden Sie unter [Führen Sie eine Parameteroptimierung durch.](https://support.minitab.com/engage/help-and-how-to/tools/monte-carlo-simulation/perform-a-parameter-optimization/)

### Weitere Informationen zur Sensitivitätsanalyse

Ermittelt Eingaben mit geringer Auswirkung auf die Streuung der Ausgabe bzw. Eingaben, welche die Streuung der Ausgabe verringern. Engage zeigt ein Diagramm an, das die Auswirkungen der Änderung der Standardabweichung der Eingabe auf den Prozentsatz der Ausgabe anzeigt, der nicht der Spezifikation entspricht.

Nachdem Sie die Ergebnisse analysiert haben, können Sie Eingaben oder Ausgaben ändern und dann die Analyse erneut ausführen, um eine Reihe hypothetischer Szenarien auszuwerten.

Weitere Informationen finden Sie unter [Durchführen einer Sensitivitätsanalyse.](https://support.minitab.com/engage/help-and-how-to/tools/monte-carlo-simulation/perform-a-sensitivity-analysis/)

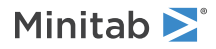

## <span id="page-19-0"></span>Weitere Vorgehensweise

Nachdem Sie nun **Roadmap** einige Tools hinzugefügt und die erste Phase Ihres Projekts abgeschlossen haben, können Sie Ihr Projekt zur Phasenüberprüfung einreichen und für andere freigeben.

## <span id="page-20-0"></span>**7.** Einreichen und Freigeben Ihres Projekts

#### <span id="page-20-1"></span>Ziele

- [Reichen Sie Ihr Projekt zur Phasenüberprüfung ein](#page-20-2) auf Seite <sup>21</sup>
- [Überprüfen des Überprüfungsstatus](#page-20-3) auf Seite <sup>21</sup>
- [Gemeinsames Nutzen eines Minitab-Projekts](#page-20-4) auf Seite <sup>21</sup>

### <span id="page-20-2"></span>Reichen Sie Ihr Projekt zur Phasenüberprüfung ein

Nachdem alle erforderlichen Felder für die erste Phase der Methodik Ihres Projekts abgeschlossen sind, können Sie sie zur Überprüfung einreichen. Eine Phasenüberprüfung ist erforderlich, bevor Sie die Phase als abgeschlossen markieren können.

**Anmerkung:** Die folgenden Anweisungen zeigen, wie Sie das Projekt zur Phasenüberprüfung in der desktop appeinreichen, aber Sie können auch ein Projekt zur Phasenüberprüfung in der web app einreichen. Weitere Informationen finden Sie unter [Aktive Projekte überprüfen](https://support.minitab.com/engage/help-and-how-to/workflow/basics/review-active-projects/).

- 1. Wählen Sie im desktop app in der oberen rechten Ecke **Einreichen/prüfen** aus.
- 2. Stellen Sie im **Projekt-Workflow** Dialogfeld sicher, dass alle erforderlichen Felder für die Phase ausgefüllt sind, und wählen Sie dann aus **Zur Prüfung einreichen**.

Engage speichert und reicht das Projekt zur Überprüfung ein und benachrichtigt dann nur die Mitglieder des Prüfungsausschusses, die für die Überprüfung der aktuellen Phase verantwortlich sind.

<span id="page-20-3"></span>3. Schließen Sie das **Projekt-Workflow**-Dialogfeld.

## Überprüfen des Überprüfungsstatus

Während Sie darauf warten, dass das Review Board Ihr Projekt überprüft, können Sie seinen Status in der web app.

- 1. Melden Sie sich bei web app. Verwenden Sie die E-Mail-Adresse und das Passwort, das Sie bei der Aktivierung Ihres Engage Kontos erstellt haben.
- 2. Wählen Sie **Workflow** aus.
- 3. Wählen Sie die **Aktiv** Stufe aus, wählen Sie **Werkzeug hinzufügen** > **Meine Ideen und Projekte** aus dem Filter **Meine Ideen und Projekte**.
- <span id="page-20-4"></span>4. Suchen Sie in der Liste der Projekte, die Sie besitzen, das Projekt, das Sie überprüfen möchten, und wählen Sie das Erweiterungssymbol LL, um die Details zu sehen.
- 5. Wählen Sie unter Phase das "Personen" Symbol , um zu sehen, wer Ihr Projekt bisher überprüft hat.

### Gemeinsames Nutzen eines Minitab-Projekts

Teilen Sie Ihre Projekte, um mit Teammitgliedern zusammenzuarbeiten und wichtige Stakeholder auf dem Laufenden zu halten. Ihr Workflow-Projekt wird automatisch für die Mitglieder des Review Boards freigegeben, aber Sie können Ihr Projekt für jeden freigeben, der Teil des Abonnements Engage Ihres Unternehmens ist.

1. Wählen Sie **Datei** > **Freigeben** aus.

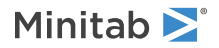

2. Geben Sie den Namen des Benutzers ein, für den Sie das Projekt freigeben möchten, wählen Sie dessen Zugriffsebene auf das Projekt aus, und wählen Sie aus **Hinzufügen**. Wiederholen Sie diesen Vorgang, um weitere Benutzer hinzuzufügen.

## <span id="page-21-0"></span>Weitere Vorgehensweise

Nachdem Sie Ihr Projekt zur Phasenüberprüfung eingereicht und für andere Benutzer freigegeben haben, verwenden Sie das Dashboard, um den Fortschritt der gesamten Bereitstellung und den Beitrag Ihres spezifischen Projekts anzuzeigen.

## <span id="page-22-0"></span>**8.** Dashboard anzeigen

#### <span id="page-22-1"></span>Ziele

- [Öffnen Sie das Dashboard](#page-22-2) auf Seite <sup>23</sup>
- [Weitere Informationen zum Dashboard](#page-22-3) auf Seite <sup>23</sup>
- [Erfahren Sie mehr über Ihre Ansicht des Dashboards](#page-24-0) auf Seite <sup>25</sup>

## <span id="page-22-2"></span>Öffnen Sie das Dashboard

Sie können das Dashboard über die desktop app.

- 1. Wählen Sie **Datei** > **Dashboard** aus.
- <span id="page-22-3"></span>2. Melden Sie sich bei web app. Verwenden Sie die E-Mail-Adresse und das Passwort, das Sie bei der Aktivierung Ihres Engage Kontos erstellt haben.

### Weitere Informationen zum Dashboard

Das Engage Dashboard fasst Projektdaten in Berichten zusammen, um Benutzern und Projektbeteiligten Informationen über die Bereitstellung bereitzustellen. Mit Dashboardberichten können Sie die aggregierten Daten für wichtige Metriken in der gesamten Bereitstellung sowie Details wie Status, Phase oder die einzelnen Beiträge eines einzelnen Projekts anzeigen.

Das Dashboard ist eine Komponente von web app. Dashboardberichte fassen Daten aus Projekten zusammen, die im Projektrepository gespeichert sind. Der folgende Code ist ein Beispiel für die Lizenzinformationen:

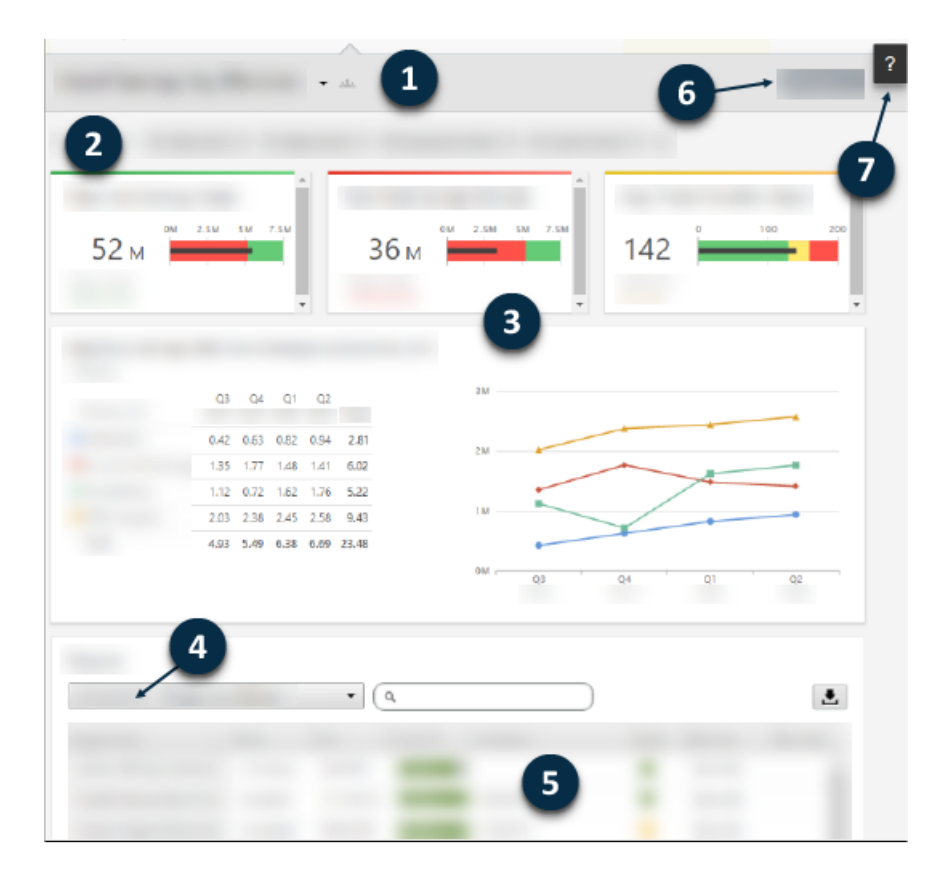

Sie können jede der folgenden Anzahlen einbinden:

#### **1: Bericht**

Zeigt die Auflistung von Filtern, Zusammenfassungen und Spaltensätzen an.

#### **2: Filter**

Ermöglicht es Ihnen, sich auf eine Teilmenge von Projekten zu konzentrieren, basierend auf einer Bedingung, z. B. Region, Standort oder Projektstatus.

## **3: Übersicht**

Zeigen Sie aggregierte Projektdaten an, z. B. die Anzahl der Projekte in jeder Abteilung, die durchschnittliche Laufzeit von Projekten oder die gesamten Projekteinsparungen nach Quartalen. Zusammenfassungen können auch optionale Ziele anzeigen.

#### **4: Spaltensatz**

Bestimmen Sie die Felder, die für jedes Projekt in der Projektliste angezeigt werden.

#### **5: Liste der Projekte**

Zeigt eine Liste aller Projekte an, die die Kriterien der ausgewählten Filter erfüllen.

#### **6: Aktionen Menü**

Bietet Ihnen Zugriff auf allgemeine Aufgaben, z. B. Bearbeiten, Kopieren und Erstellen neuer Berichte, Speichern eines Berichts als PDF und Festlegen von Standardberichten.

#### **7: Schaltfläche "Hilfe"**

Bietet Ihnen Zugriff auf Themen und Videos sowie auf der **Projekte** Seite den Download-Link für desktop app.

## <span id="page-24-0"></span>Erfahren Sie mehr über Ihre Ansicht des Dashboards

Die meisten Berichte auf dem Dashboard sind öffentlich. Allerdings können nur Datenarchitekten öffentliche Berichte erstellen oder bearbeiten. Wenn Sie ein Datenarchitekt sind, wechseln [Erstellen von öffentlichen Berichten.](https://support.minitab.com/engage/help-and-how-to/dashboard/create-reports/create-public-reports/)

Um Ihre Ansicht eines öffentlichen Berichts zu personalisieren, können Sie Filter anwenden. Beispielsweise können Sie einen Bericht nach Ihrer Geschäftseinheit oder Ihrem Standort filtern. Weitere Informationen finden Sie unter [Anwenden](https://support.minitab.com/engage/help-and-how-to/dashboard/filters/apply-filters/) [von Filtern.](https://support.minitab.com/engage/help-and-how-to/dashboard/filters/apply-filters/)

Sie können auch private Berichte erstellen, die nur Sie anzeigen und bearbeiten können. Um Zeit zu sparen, kopieren Sie einen öffentlichen Bericht, der Ihnen gefällt, und bearbeiten Sie ihn dann, um einen benutzerdefinierten privaten Bericht zu erstellen. Weitere Informationen finden Sie unter [Private Berichte erstellen.](https://support.minitab.com/engage/help-and-how-to/dashboard/create-reports/create-private-reports/)

## <span id="page-24-1"></span>Weitere Vorgehensweise

Videos, Anleitungen und Glossarbegriffe finden Sie unter [Minitab Engage-Support.](https://support.minitab.com/engage/)

## Minitab  $\sum_{n=1}^{\infty}$  Our mission is to help people discover valuable insights in their data.

Minitab helps companies and institutions to spot trends, solve problems and discover valuable insights in data by delivering a comprehensive and best-in-class suite of data analysis and process improvement tools. Combined with unparalleled ease-of-use, Minitab makes it simpler than ever to get deep insights from data. Plus, a team of highly trained data analytic experts ensure that users get the most out of their analysis, enabling them to make better, faster and more accurate decisions.

For nearly 50 years, Minitab has helped organizations drive cost containment, enhance quality, boost customer satisfaction and increase effectiveness. Thousands of businesses and institutions worldwide use Minitab Statistical Software, Minitab Connect, SPM, Quality Trainer, Minitab Engage, and Minitab Workspace to uncover flaws in their processes and improve them. Unlock the value of your data with Minitab.

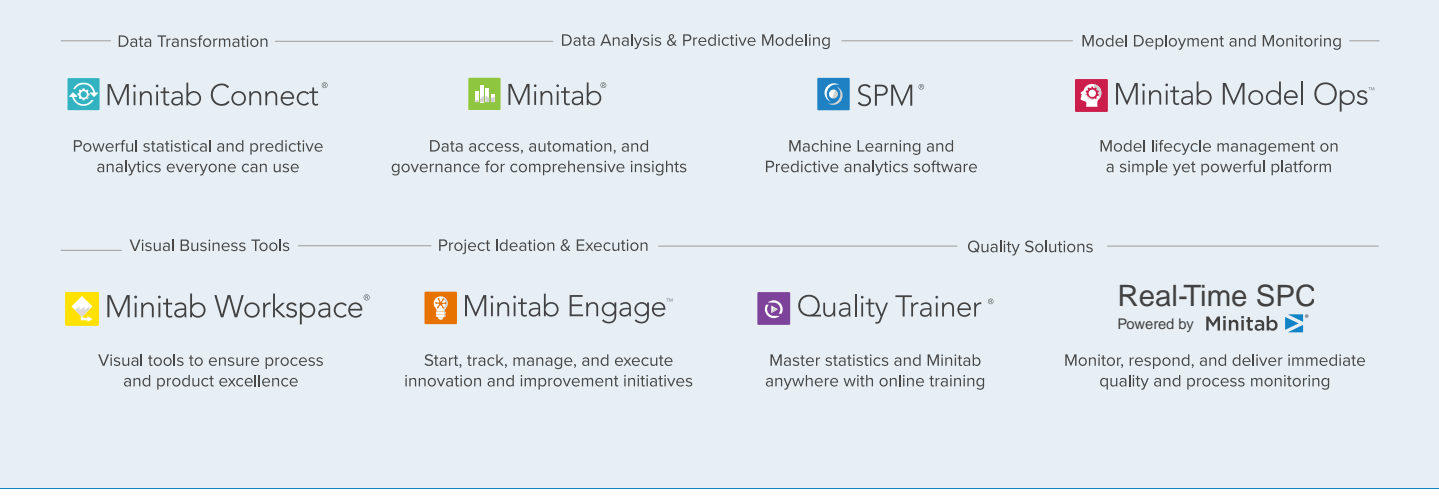

© 2022 Minitab, LLC. All rights reserved.

Minitab®, Minitab Workspace®, Minitab Connect®, Quality Trainer®, SPM® and the Minitab® logo are all registered trademarks of Minitab, LLC, in the United States and other countries. Additional trademarks of Minitab, LLC can be found at www.minitab.com. All other marks referenced remain the property of their respective owners.